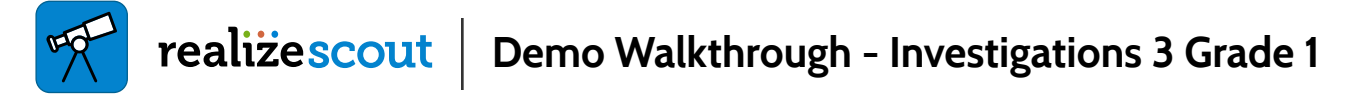

**Intro** Scout is the observational assessment tool that helps teachers document student learning in a single, organized place directly from Realize. A vital part of assessing student learning includes observing students as they engage in activities and conversations. Using Scout with Investigations 3 will help increase the overall fidelity of the program.

**[Demo Link](https://pearsoncreative.invisionapp.com/share/7DRSJ872VFZ)**

#### **Launch Realize Scout**

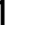

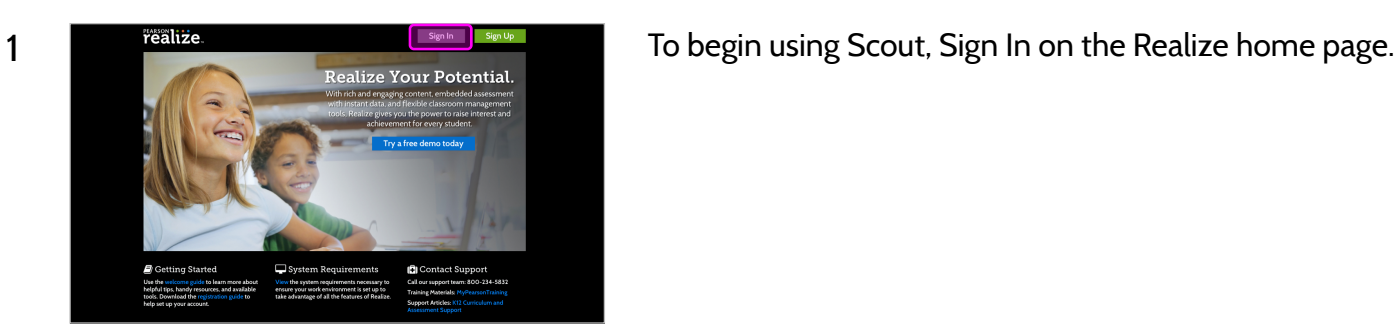

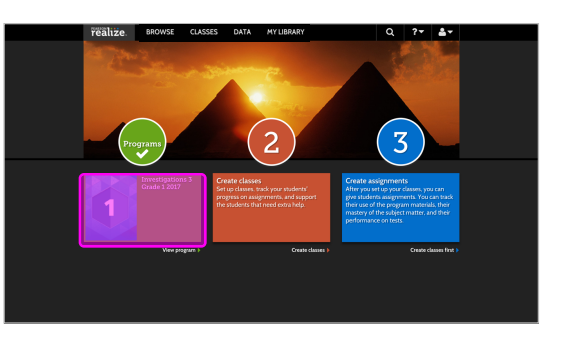

2 **2 Locate Investigations 3 Grade 1 2017** via Programs and click on the tile.

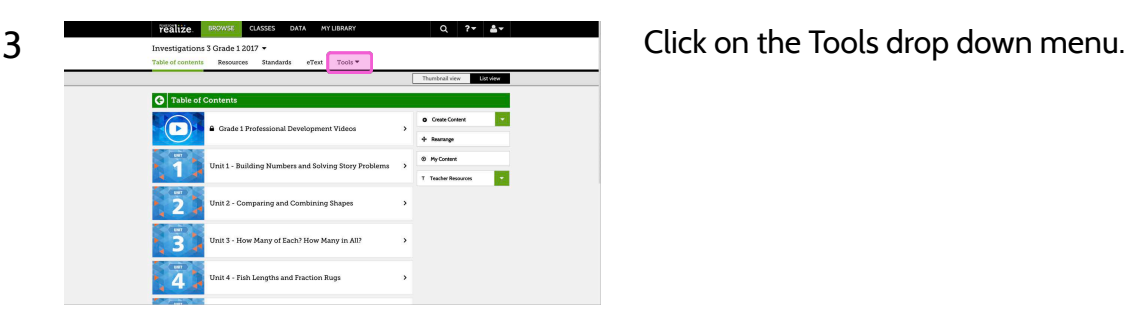

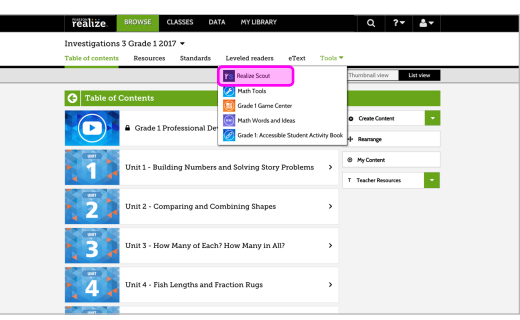

4 Dashboard.

> Please Note: your program screens may look different from the images in these training materials due to our rebrand to Savvas Learning Company.

# **Scout Dashboard**

This is the home screen where users can easily navigate from the left hand of the screen to Notes, Media, Reports, and Students. There are also headings for Recent Activity, and To-Dos. With Scout, teachers can record classroom observations, comment on student assessments, and create to-dos and reminders. Teachers can view and access different assessments from the carousel by clicking on the arrows on the right and left hand of the screen.

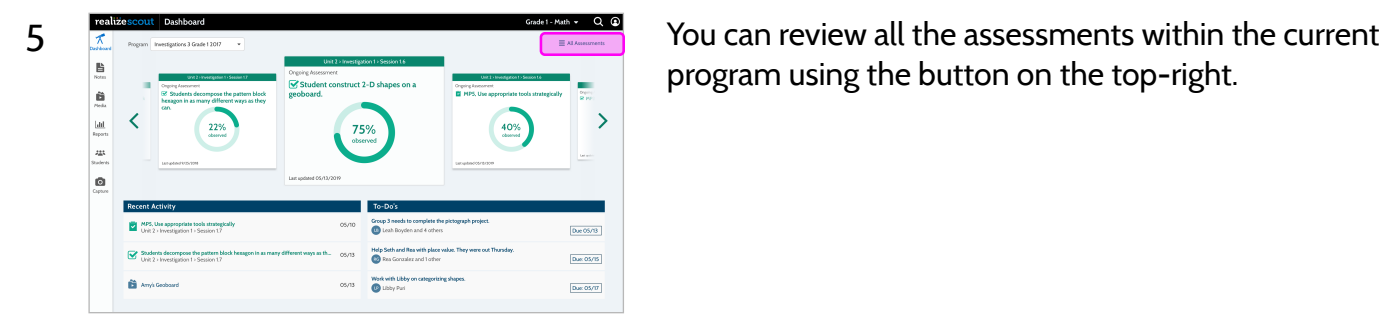

program using the button on the top-right.

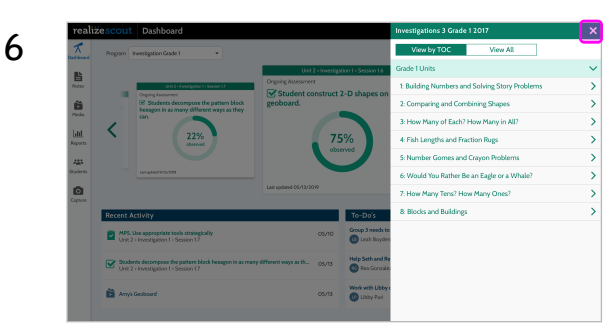

6 **Kongressed and the assessments organized in Table of** You can view all the assessments organized in Table of Contents, or in alphabetical order. Let's click on the close button and go back to the dashboard.

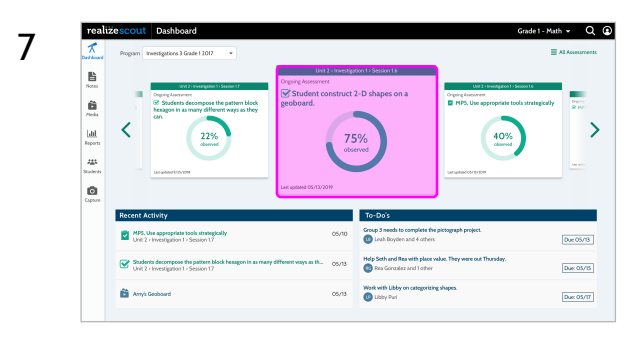

7 **The Congoing Assessment:**<br> **Replace the Ongoing Assessment:**<br> **Student construct 2-D shapes on a geoboard in the center** Student construct 2-D shapes on a geoboard in the center.

## **Ongoing Assessment**

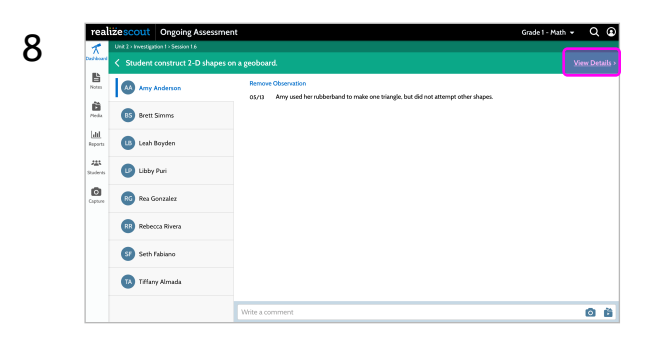

8 This is where you can input all of your observations for each student in this assessment.

> Let's first click on the View Details button on the top-right hand.

ake a triangle, one for each side)  $\hat{\mathbf{B}}$ Close Details  $\bullet$  $RG$  $\mathbf{G}$ GP<sub>se</sub>  $\Omega$  to o a

9 Here the teacher can see specific details and instructions for administering the assessment. Click on the Close Details button to close the window.

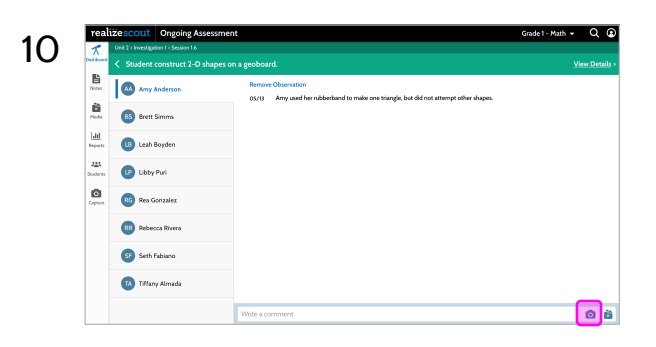

10 There is a media and notes bar located at the bottom of the screen for each student where the teacher easily add notes, pictures or videos for each student record. This feature will be particularly helpful for teachers who can show parents how the student performed. Let's click on the camera icon and proceed.

B 1m ă **COL** Board Store  $\mathbf{a}$ 

> **Case** Ave SF Seth Fabian **TA** Tiffany Almad

11 **11 You should be in camera view. Be sure to check the lower** right toggle to see if you are on video or photo. You can capture and attach media. This could be a picture of student work, or a video of classroom participation. Click on the Capture button to take a video, and you will return to the assessment.

12 **The lite scout, Congoling Assessment 12** You will now see your video embedded along with any comments.

> Another way to attach media is to click on the "Media Library" icon.

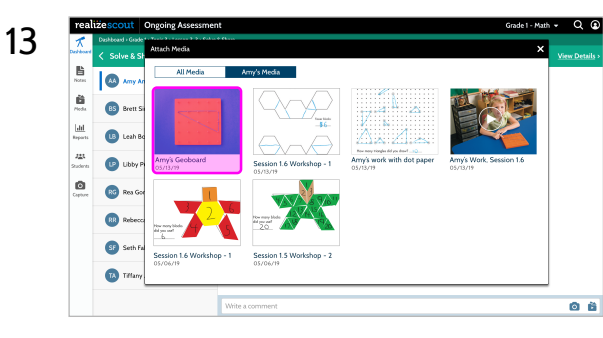

 $\circ$   $\bullet$ 

13 **13 April 20 Here is a library of all your existing media. You can also see** the construction of the construction of the current student. the ones that are tagged to the current student. Let's click on the first photo.

14 **The contract construction** the contract of the contract of the chosen of the chosen and the contract of the chosen  $\sqrt{a}$  $\hat{\mathbf{B}}$ **BS** Brett Simma  $\overline{\phantom{a}}$  $\overline{\mathbf{SP}}$  se o al

If you want to remove any of the observations, simply click on the Remove Observation button.

 $\overline{\mathbf{a}}$ **BS** Brett Simms  $\frac{1}{2}$  $\bullet$  $\overline{a}$  $\bullet$ .<br>waxa  $\circ$ RG Rea Gonzale **BR** Reb **SP** Seth Fabiano **IA** Tiffany Almad o a

15  $\frac{15}{10}$  Here you can select the observations you'd like to remove,<br> $\frac{1}{2}$ or use the Cancel to go back.

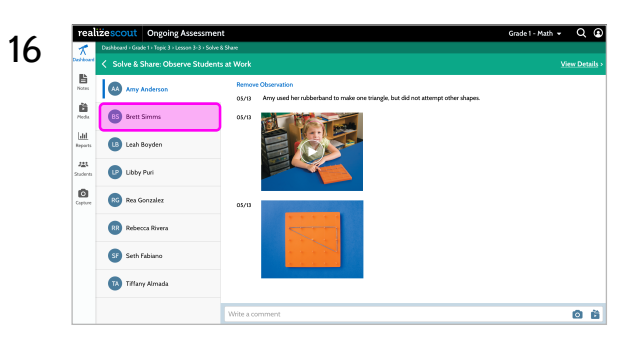

16 **The Contract of the student of the student** of the left side<br>The left side the left side.

17  $\frac{1}{\frac{1}{2} \cdot \frac{1}{2} \cdot \frac{1}{$  $\bullet$  $\frac{\dot{\mathbf{m}}}{m}$ **BS** Brett Simms  $\frac{1}{2}$ Leah Boyden  $\frac{1}{2}$  $\bullet$  $\boldsymbol{\Omega}$  $R<sub>o</sub>$  $\bigcirc$ **SF** Seth Fabiano **The Titlany Almada** o ä

## **Notes**

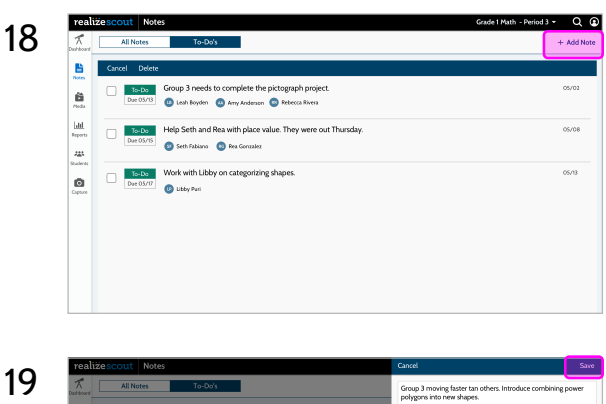

18 In the Notes section, you can quickly add thoughts or "todo's" and tag students.

Click on the "+ Add Note" button on the top right to enter the input view.

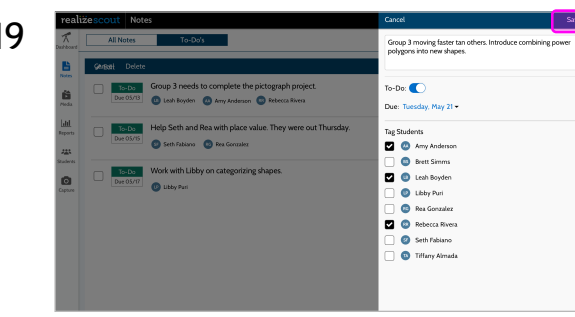

19 **The contract contract on the contract on the contract of the second contract on the second contract on the second contract on the second contract on the second contract on the second contract on the second contract on** Save button to save it.

 $20$   $\frac{1}{20}$   $\frac{1}{20}$   $\frac{1}{2$  $\sim$  $\sim$  $\mathbf{a}$ 

#### **Reports**

With Scout for Investigations 3, teachers will have access to the Observation Report and the Assessment Checklist Report.

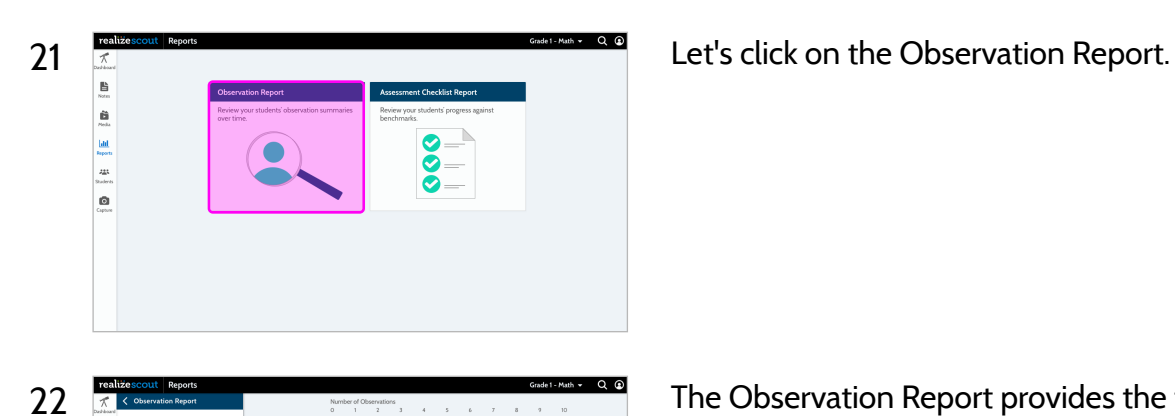

m

22  $\frac{1}{2}$  Ten like scout leagues and the parts of the Observation Report provides the teacher with a view of the number of observations for each student. Observations for all students are presented on the same page.

## **Students**

Teachers can click on the Students link from the left side navigation bar and it will bring them to the Students Home page. Scout helps teachers stay organized and allows teachers to capture students' learning and progress with a record for each student that can include notes and observational media to help build a portfolio of student learning.

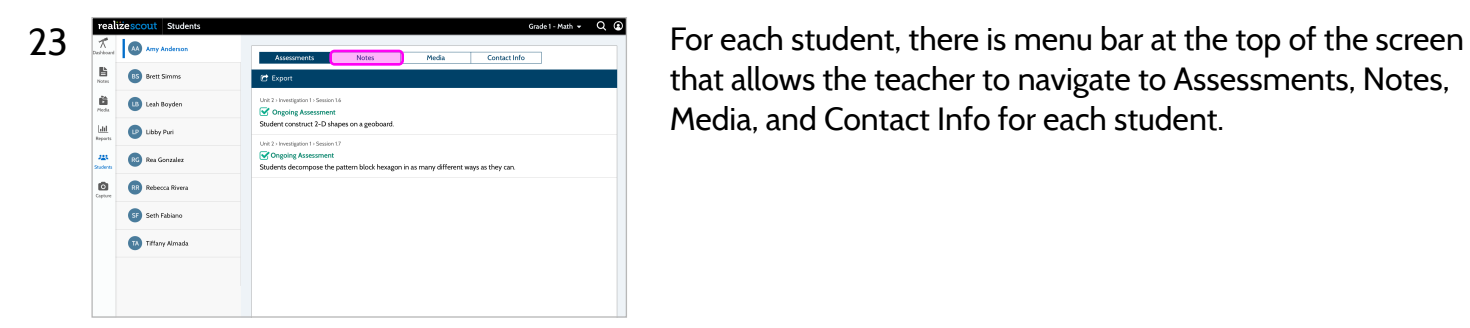

that allows the teacher to navigate to Assessments, Notes, Media, and Contact Info for each student.

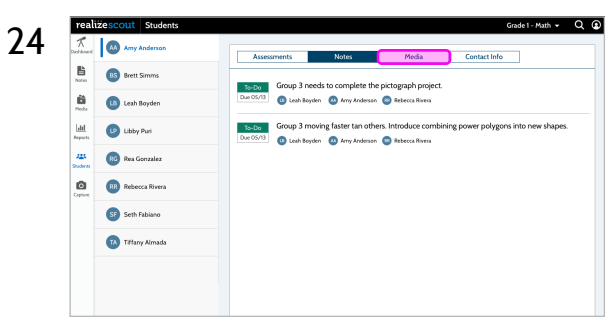

By clicking on Notes, we can see the notes for the selected student.

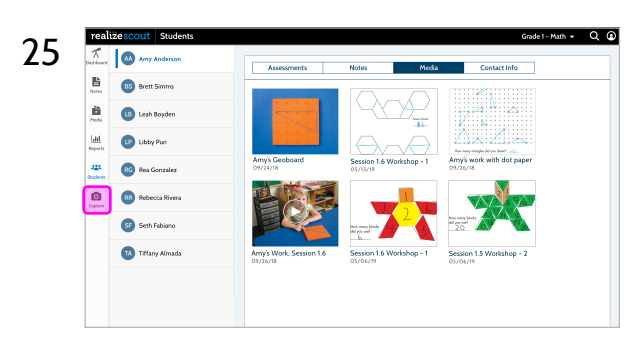

25 **Click on Media and we can see the photos and videos that** were added for the student.

# **Capture**

No matter where you are in Scout you can always click the camera icon on the left tool bar to quickly snap photos or capture videos of memorable student moments.

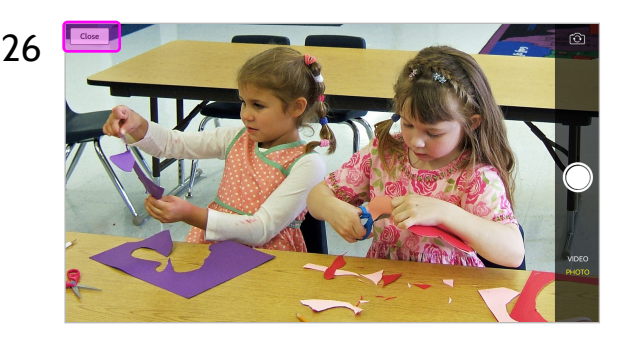

26 **Post Construction of the lower** You should be in camera view. Be sure to check the lower right toggle to see if you are on video or photo. Click on the Close button in the upper left hand corner and you will return back to the previous screen.